# **Testovací SSL certifikát GeoTrust**

Připravili jsme pro Vás podrobný návod, jak si **ZDARMA** vytvořit testovací SSL certifikát **GeoTrust SSL Trial** a vyzkoušet si jeho plnou funkčnost po dobu 30 dní.

Aktuální ceny, objednávky a další podrobnosti o SSL Thawte, Symantec, GeoTrust a RapidSSL najdete na našich stránkách **[www.sslmarket.cz](http://www.sslmarket.cz/)**.

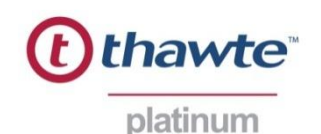

PARTNER

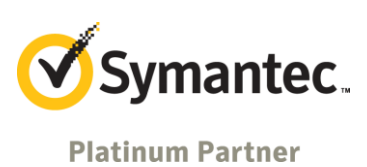

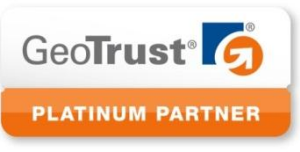

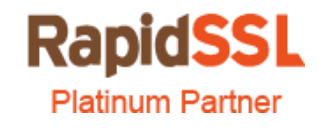

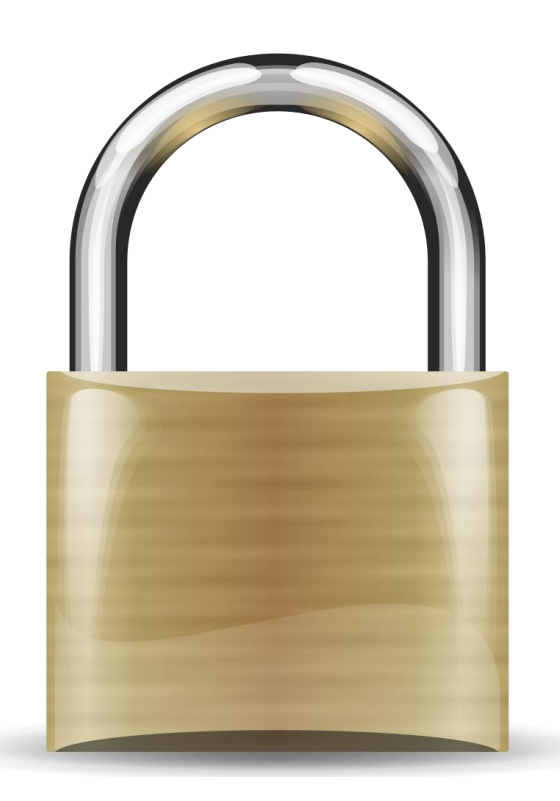

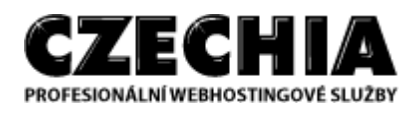

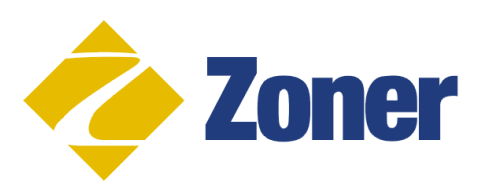

#### **1. Navštivte web GeoTrust.com a vyplňte objednávku testovacího SSL certifikátu**

Na stránkách certifikační autority [www.geotrust.com](http://www.geotrust.com/) je možné na dobu 30 dní zřídit testovací certifikát a seznámit se s jeho vlastnostmi, používáním a nastavením. Bude-li Vám SSL certifikát vyhovovat, můžete si jej objednat na adrese [www.sslmarket.cz.](http://www.sslmarket.cz/)

Navštivte odkaz:<http://www.geotrust.com/ssl/free-ssl-certificate/> a zvolte tlačítko "**[Get the GeoTrust SSL Trial today!](javascript:linkPopUp()**".

Vyplňte jméno, příjmení, emailovou adresu, název společnosti, tel. číslo s předvolbou, stát a další požadované informace.

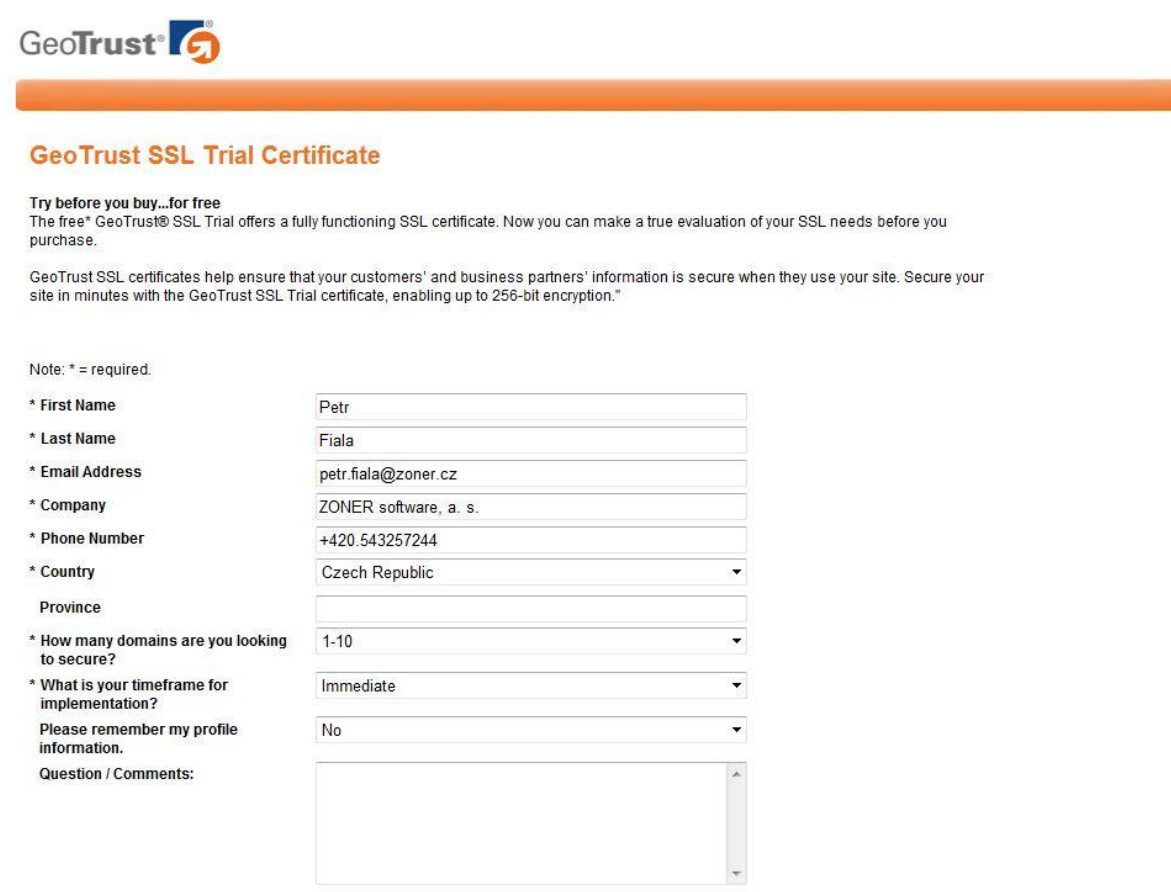

By submitting this form, I agree to allow GeoTrust to contact me for product news and security alerts.

GeoTrust respects your right to privacy, see our Privacy Statement.

To change the way we contact you, please visit: Communication Preferences.

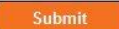

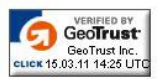

# **2. Potvrďte objednávku testovacího SSL certifikátu**

Pokračujte dále v objednávce testovacího SSL certifikátu, který je v testovací verzi možné použít pouze na jednom serveru – jedna licence.

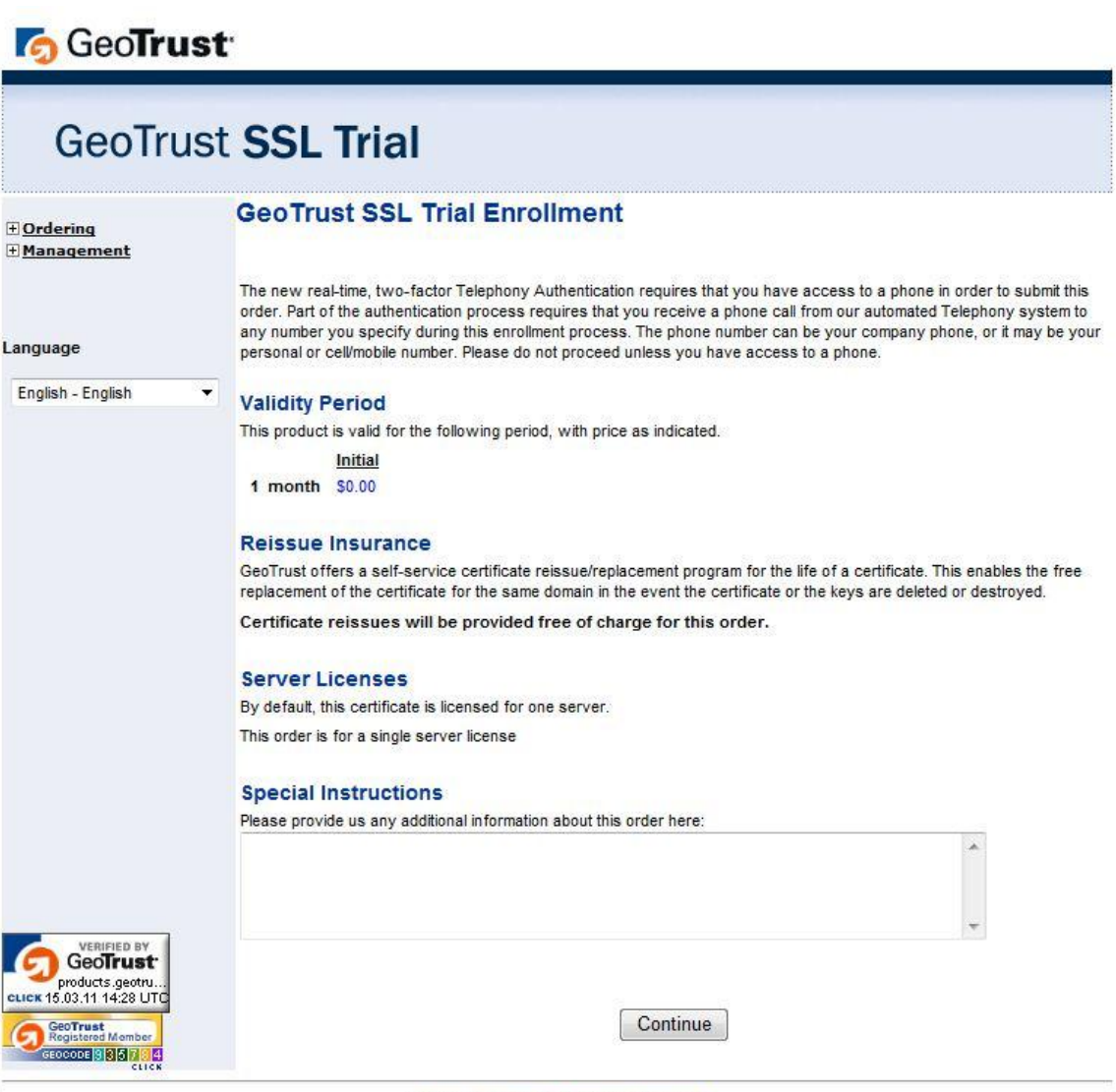

# **3. Vložte vygenerovaný veřejný klíč (TXT request, CSR)**

Do pole "Certificate Signing Request" vložte vygenerovaný veřejný klíč.

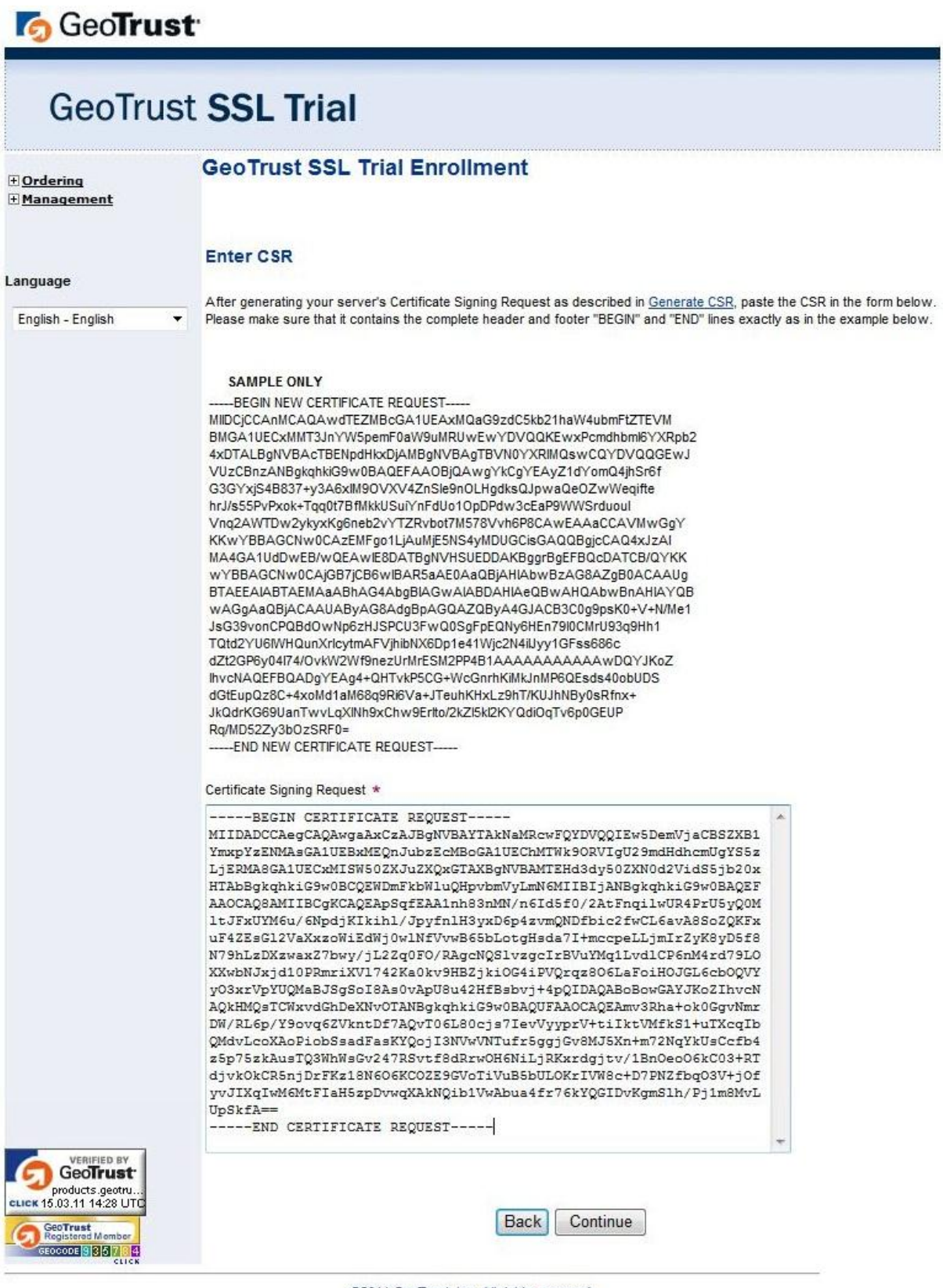

Veřejný klíč (TXT request), nazývaný Certificate Signing Request (CSR), je generovaný na serveru, kde je hostovaná (umístěná) Vaše doména na které bude SSL certifikát funkční. Tento TXT request Vám vygeneruje Váš administrátor serveru nebo poskytovatel webhostingu.

Jak se veřejný klíč generuje, zjistíte dle používaného web serveru na stránkách <http://www.geotrust.com/support/generate-csr/>

Pro vygenerování veřejného klíče je nutné znát následující informace:

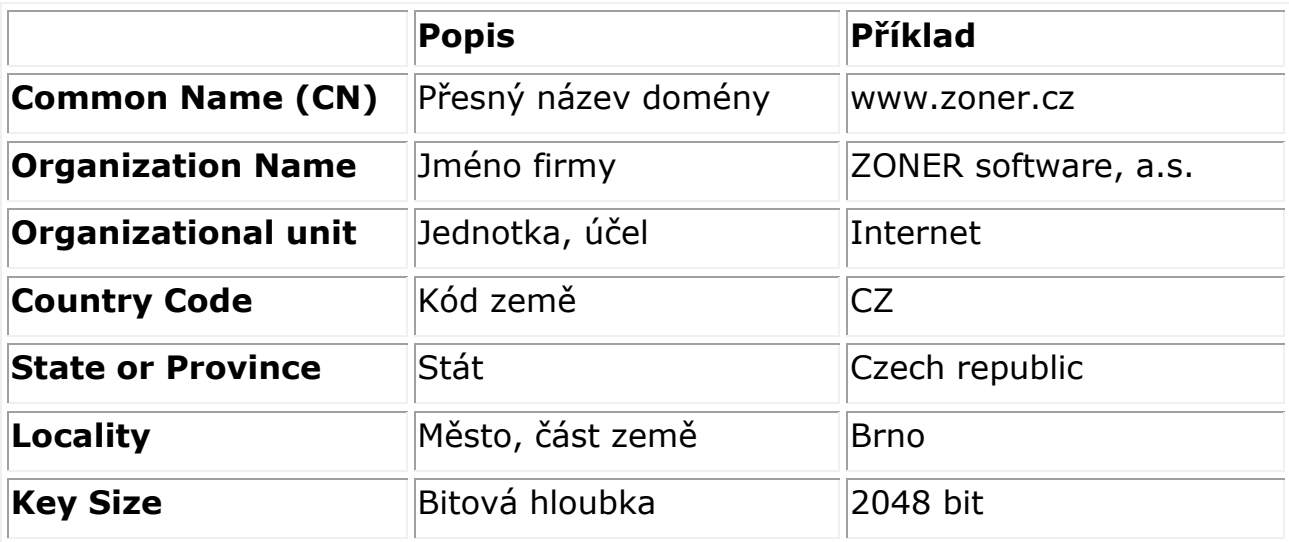

Příklad vygenerovaného veřejného klíče:

-----BEGIN NEW CERTIFICATE REQUEST-----

MIIDWTCCAsICAQAwfjELMAkGA1UEBhMCQ1oxFzAVBgNVBAgTDkN6ZWN oIFJlcHVibGljMQ0wCwYDVQQHEwRCcm5vMR0wGwYDVQQKExRaT05FUiBz b2Z0d2FyZSwgYS5zLjERMA8GA1UECxMIU29mdHdhcmUxFTATBgNVBAM TDHd3dy56b25lci5jejCBnzANBgkqhkiG9w0BAQEFAAOBjQAwgYkCgYEA1f ucpnRi7oOekqt5P30tdb1DJql+Wcx/BNrNkgLJRvjjOYH9nZIha2EhQK97e8 nqH98PCMEvvA5hgCoK8gTNqQ4zROyoGEQa0a8XI4zsut9LIEH+EXf1PNO BtRmh19tQro8d6HqceT7/43GQt7/iWvJALwoTCx0gXll4tJYVAw8CAwEAAaC CAZkwGgYKKwYBBAGCNw0CAzEMFgo1LjIuMzc5MC4yMHsGCisGAQQBgjcC AQ4xbTBrMA4GA1UdDwEB/wQEAwIE8DBEBgkqhkiG9w0BCQ8ENzA1MA4G CCqGSIb3DQMCAgIAgDAOBggqhkiG9w0DBAICAIAwBwYFKw4DAgcwCgYI KoZIhvcNAwcwEwYDVR0lBAwwCgYIKwYBBQUHAwEwgf0GCisGAQQBgjcNAg Ixge4wgesCAQEeWgBNAGkAYwByAG8AcwBvAGYAdAAgAFIAUwBBACAAUw BDAGgAYQBuAG4AZQBsACAAQwByAHkAcAB0AG8AZwByAGEAcABoAGkAY wAgAFAAcgBvAHYAaQBkAGUAcgOBiQAAAAAAAAAAAAAAAAAAAAAAAAAAA AAAAAAAAAAAAAAAAAAAAAAAAAAAAAAAAAAAAAAAAAAAAAAAAAAAAAAAA AAAAAAAAAAAAAAAAAAAAAAAAAAAAAAAAAAAAAAAAAAAAAAAAAAAAAAAA AAAAAAAAAAAAAAAAAAAAAAAAAAAAAAAAAAAAAAAAAAAMA0GCSqGSIb3D QEBBQUAA4GBAI2SXM/o2AZ6G7cHWEsyp3KFnGaqwsbCLX3H1Iia1EyKs1 Qk0wdC5Te0+7CBEc5KKWRaXQ0qsFGQEJODVBE2v6rjrLB8GvNkcj3r6QkV laiFJtxqqnIs1dW88NVNDLhQZD7V1IN0pIXVe1PyIV6iY4oQ4yN+wA+AaTN bztvd7IyZ

-----END NEW CERTIFICATE REQUEST-----

Po vygenerování veřejného klíče si jej můžete otestovat na stránkách <https://ssl-tools.verisign.com/>

### **4. Ověření správného názvu domény**

Ověřte si, zda jste TXT request vygenerovali správně a uvedené doménové jméno je v pořádku. Testovací SSL certifikát bude funkční na adrese jak s WWW, tak i bez WWW.

V našem případě bude testovací SSL funkční na www.testwebu.com i testwebu.com.

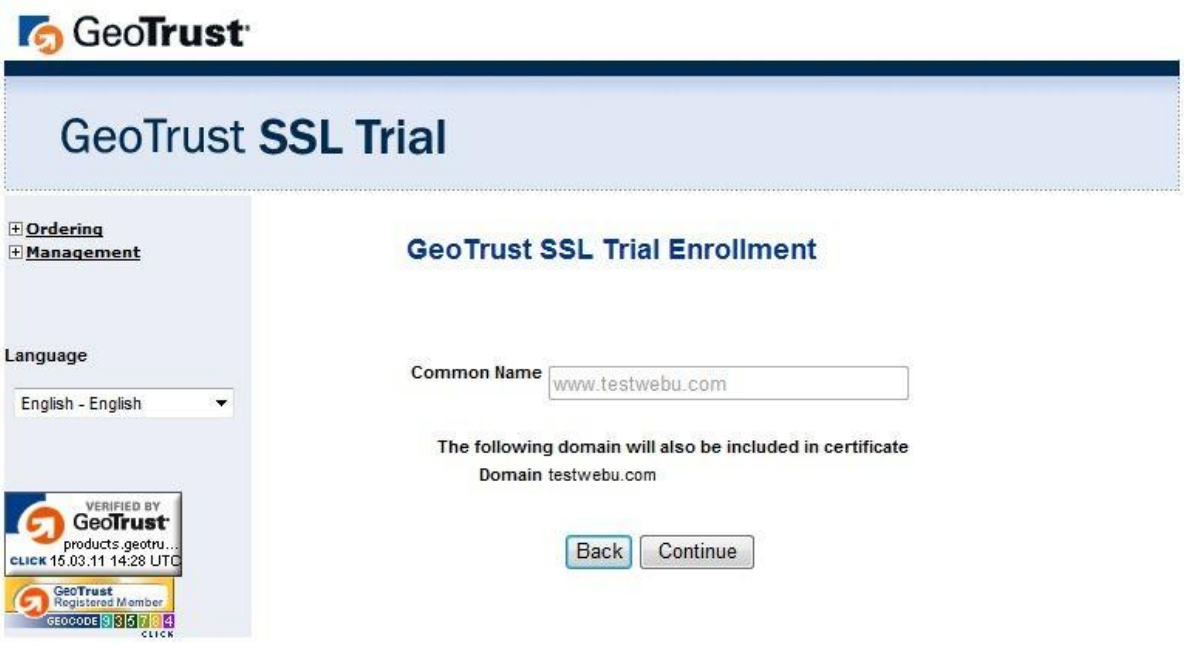

# **5. Ověření správnosti údajů veřejného klíče**

Ověřte si, zda jste TXT request vygenerovali správně a uvedené informace jsou v pořádku. V tomto kroku je možné TXT request vyměnit za nově vygenerovaný.

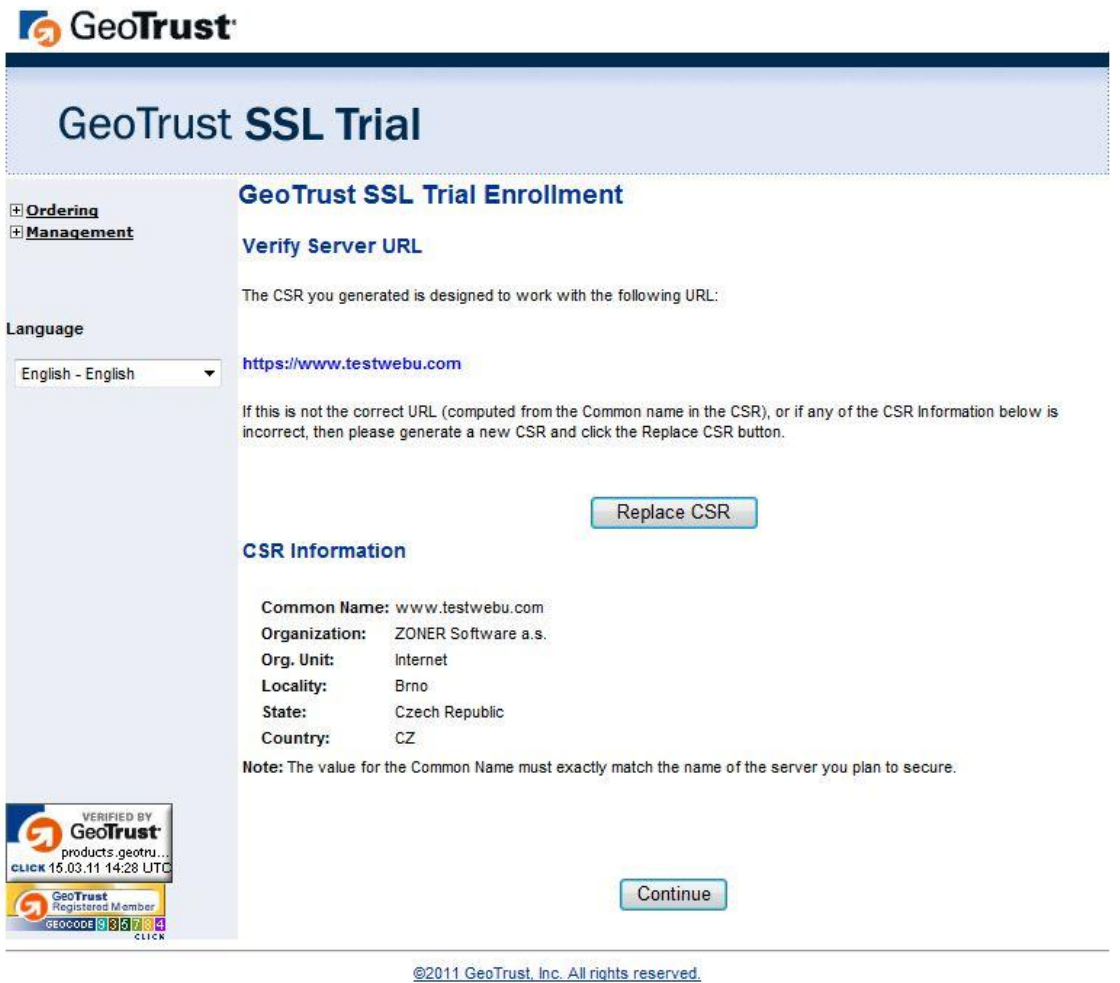

#### **6. Vložení administrativních a technických kontaktů**

Zadejte kontaktní údaje osoby pro administraci SSL certifikátu a údaje technické osoby certifikátu. Zadejte jméno, příjmení, titul, emailovou adresu a telefon s předvolbou.

#### **Administrativní kontakt:**

Tato osoba bude kontaktována pro ověření SSL certifikátu. Telefon musí být oficiální číslo firmy/žadatele. Na e-mailovou adresu bude odesláno potvrzení objednávky.

#### **Technický kontakt:**

Na e-mailovou adresu bude odesláno potvrzení objednávky a samotný certifikát.

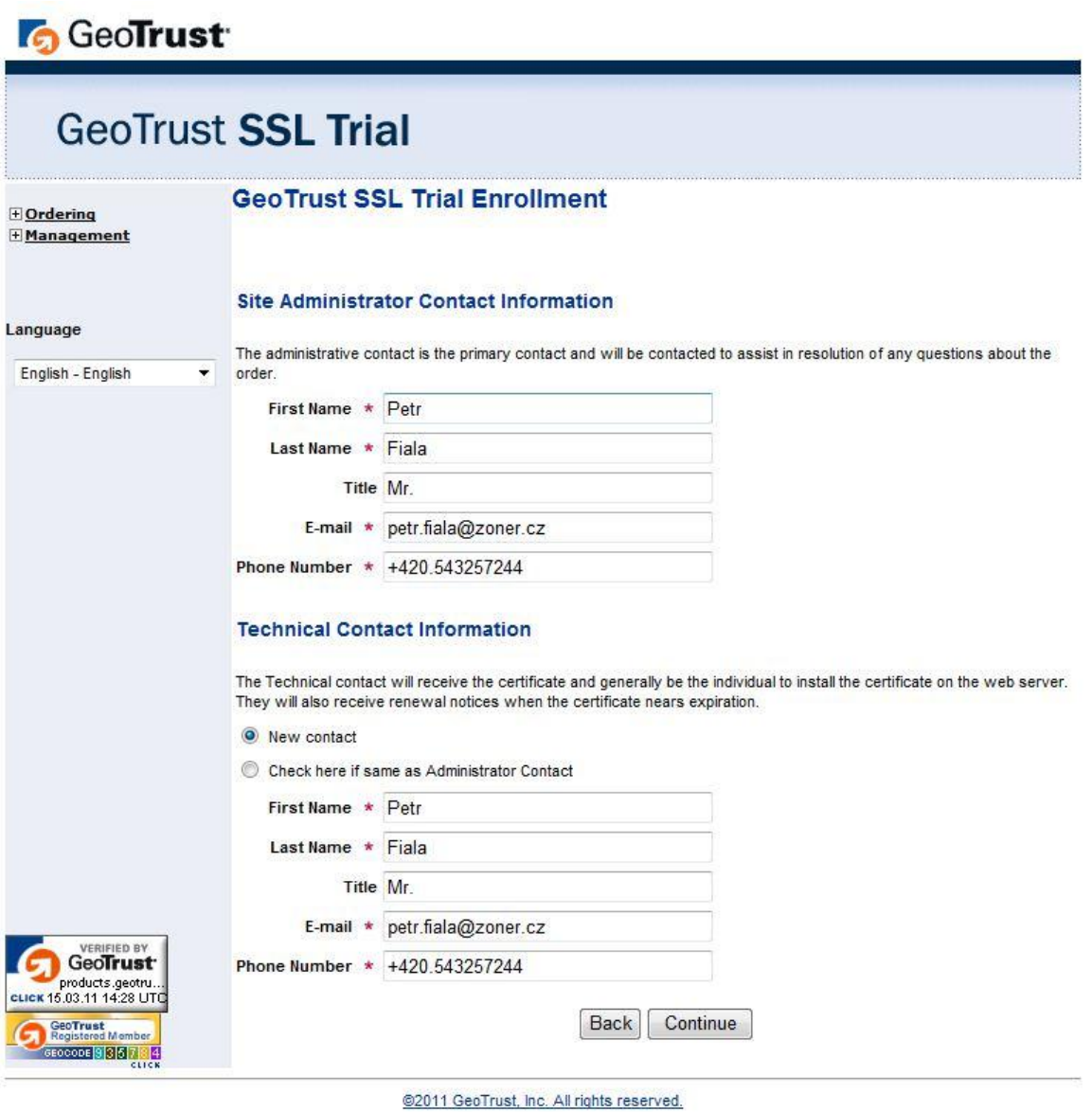

# **7. Výběr mailboxu pro ověření SSL certifikátu**

Na vybranou emailovou adresu (váže se k doméně, na které se certifikát zřizuje) bude zaslána emailová zpráva pro schválení certifikátu. Aby byl certifikát co nejdříve vystaven, je nutné po dokončení objednávky přejít na vybranou emailovou schránku a v emailové zprávě certifikát potvrdit - tlačítko "**I Approve**". Následně bude certifikát do cca. 10 minut vygenerován a zaslán na email technického kontaktu.

# **G** GeoTrust

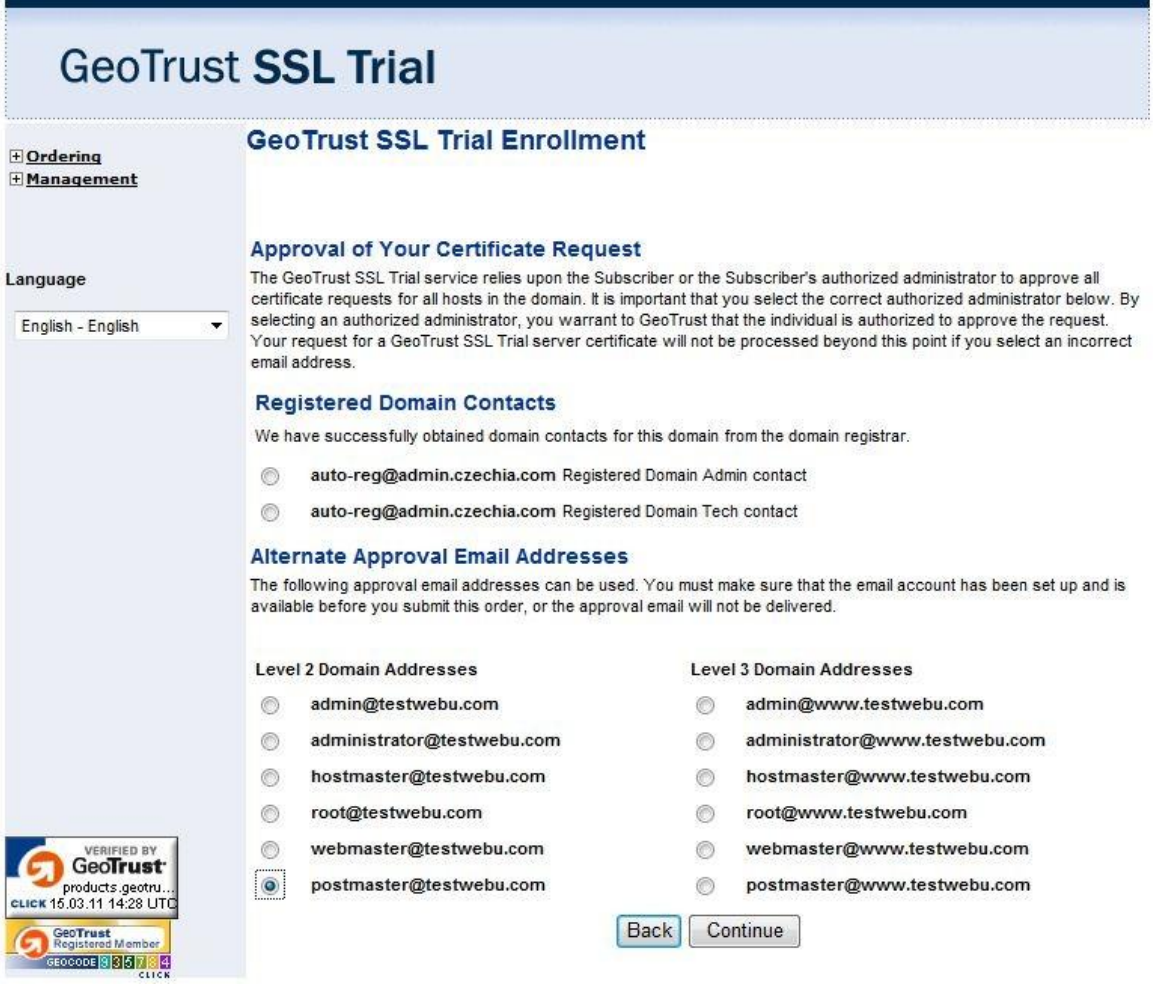

# Vybrat si můžete z následujících emailových schránek: *(v našem případě pro doménu testwebu.com)*

admin@testwebu.com administrator@testwebu.com hostmaster@testwebu.com webmaster@testwebu.com postmaster@testwebu.com

#### **8. Souhrn objednávky testovacího SSL certifikátu**

Proveďte kontrolu a potvrzení zadaných údajů v objednávce.

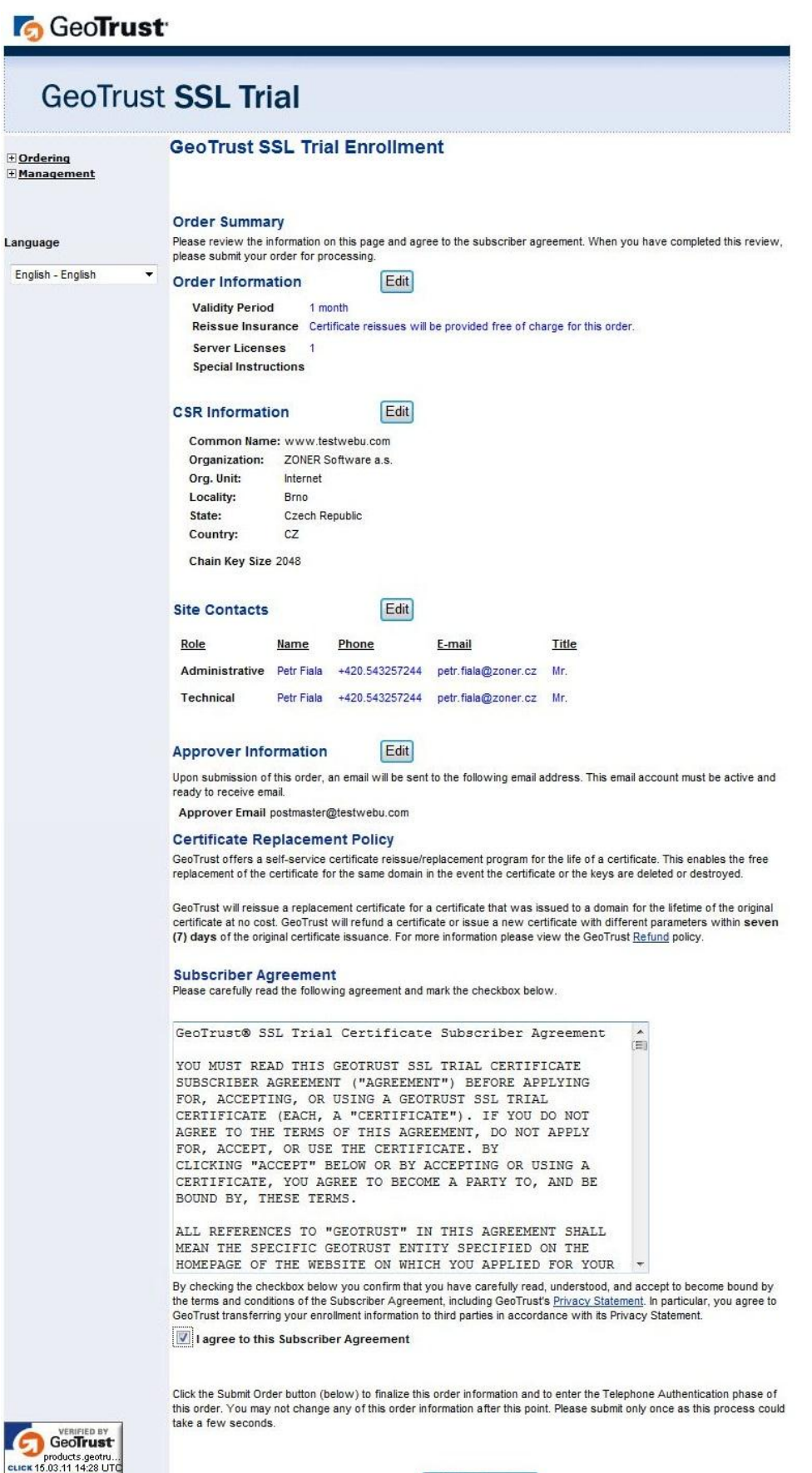

GeoTrust Registered Momber<br>EOCODE <mark>9 3 5 7 8 4</mark> Submit Order

#### **9. Zadání údajů pro telefonní ověření SSL certifikátu**

Pro vystavení testovacího SSL certifikátu je nutné provést telefonní ověření. Na zvolené tel. číslo bude provedeno automatické volání a provedeno tel. ověření Vaší totožnosti. Do formuláře zadejte předvolbu dané země a Vaše tel. číslo (bez předvolby země). Používáte-li dané tel. číslo k připojení k internetu, zvolte možnost "Yes" a dobu v sekundách. Následně budete po zvolené době od internetu odpojeni a tel. ověření bude na daném čísle provedeno. Vybrat si můžete také jazyk, ve kterém bude ověření prováděno.

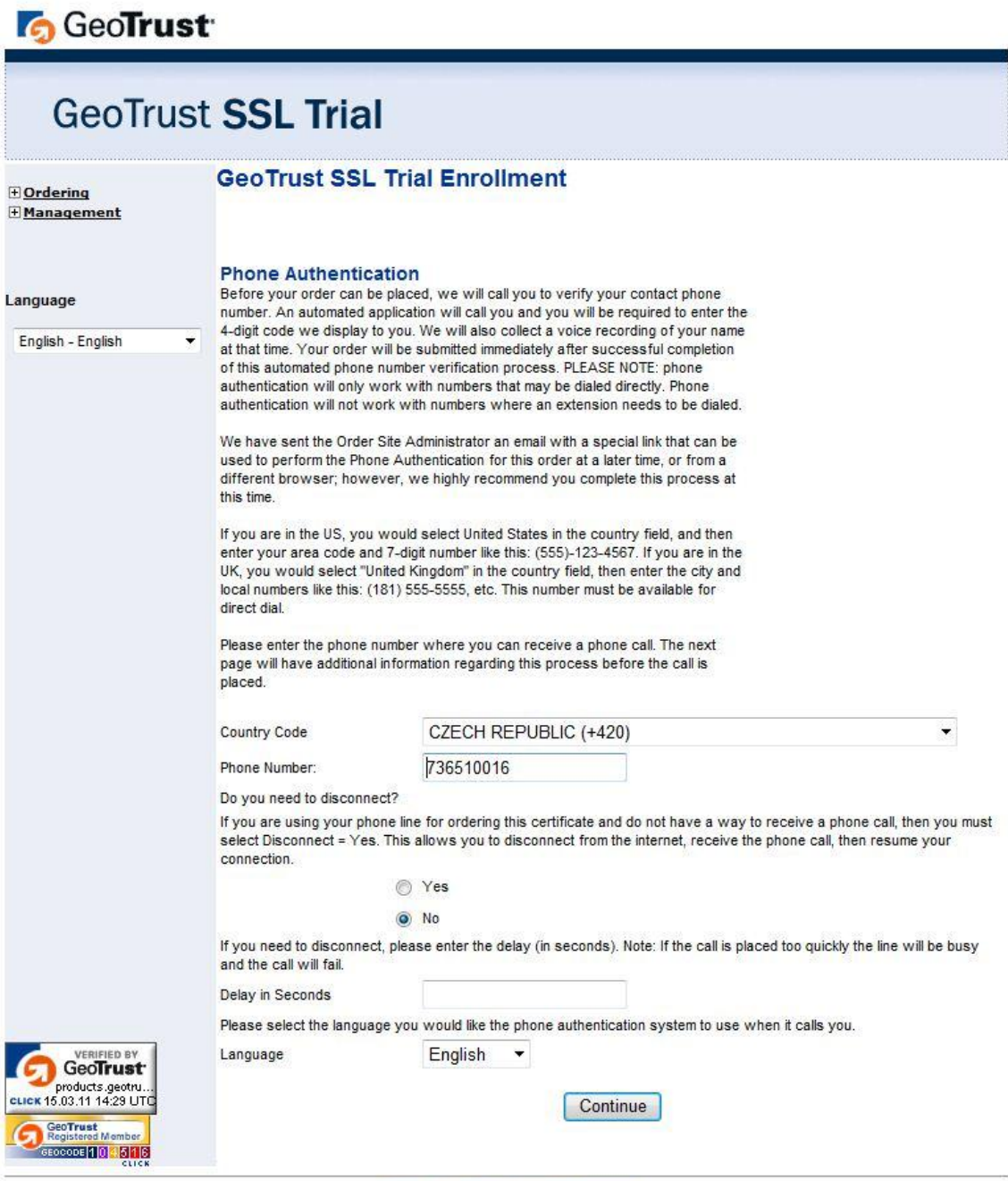

#### **10. Zahájení telefonního ověření**

Zkontrolujte vybrané údaje o telefonním čísle. Je-li vše zadáno v pořádku, zvolte tlačítko "**Place Call Now**". Během pár vteřin bude na uvedené telefonní číslo voláno.

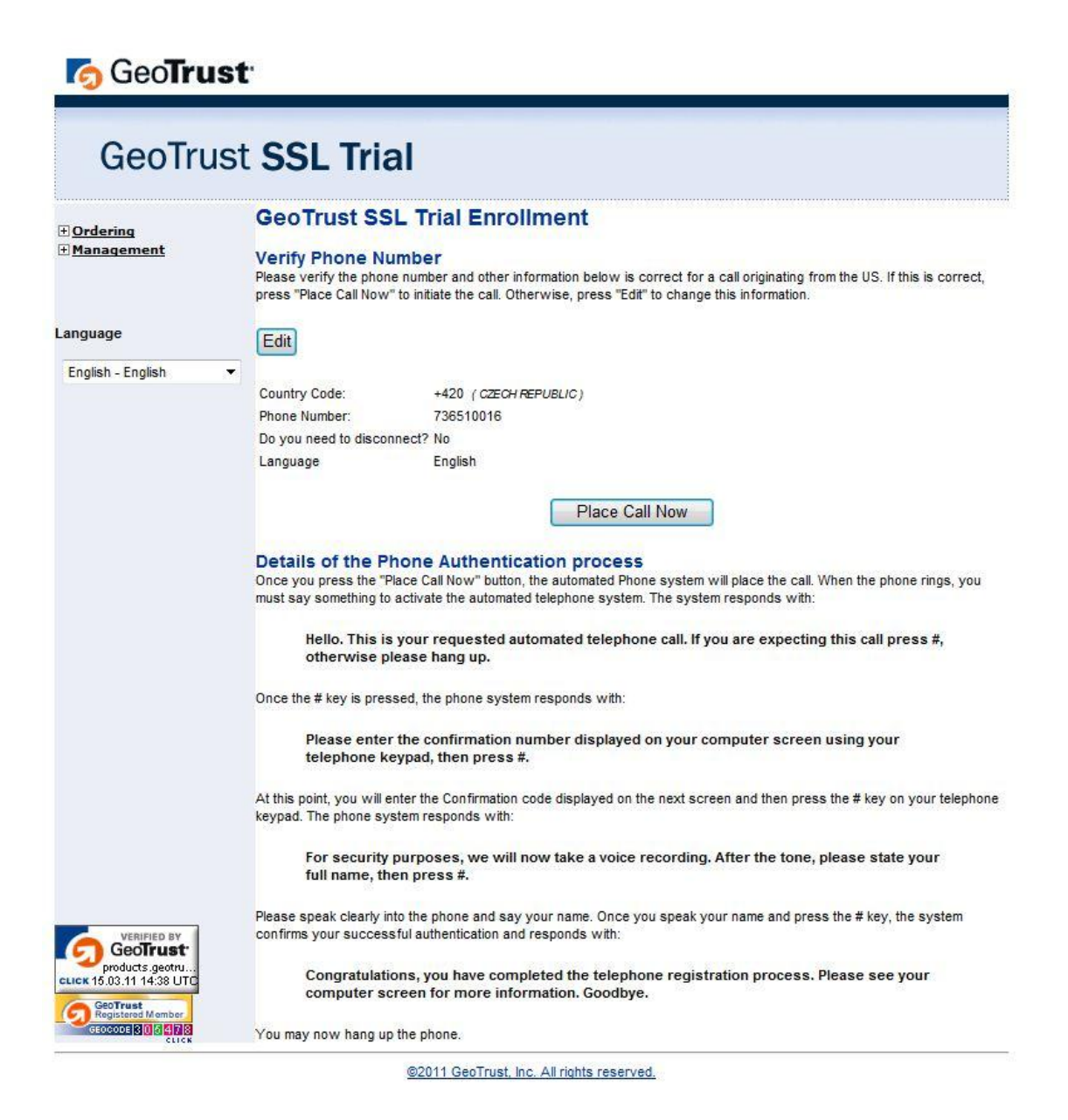

#### **11. Postup telefonního ověření SSL certifikátu**

Přesný text, který je reprodukován je uvedený ve formuláři.

- 1) V prvním kroku potvrďte příjem hovoru tlačítkem #.
- 2) Na telefonu zadejte čtyřmístný kód, který je uveden ve spodní části formuláře a potvrďte tlačítkem #.
- 3) Po zaznění pípnutí zřetelně vyslovte Vaše jméno a příjmení a potvrďte tlačítkem #.
- 4) Je-li vše zadáno v pořádku, telefonické ověření je dokončeno.

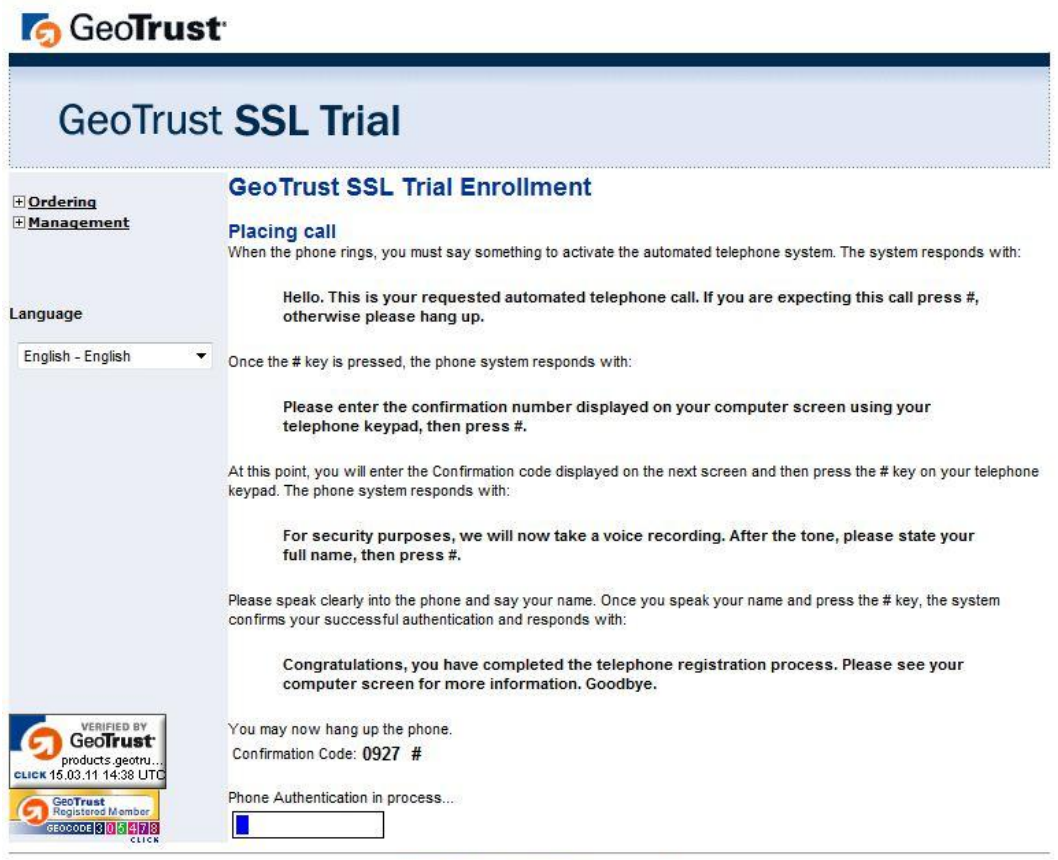

# **12. Dokončení objednávky testovacího SSL certifikátu**

Pokud jste postupovali dle výše uvedeného návodu, je objednávka testovacího SSL GeoTrust dokončena.

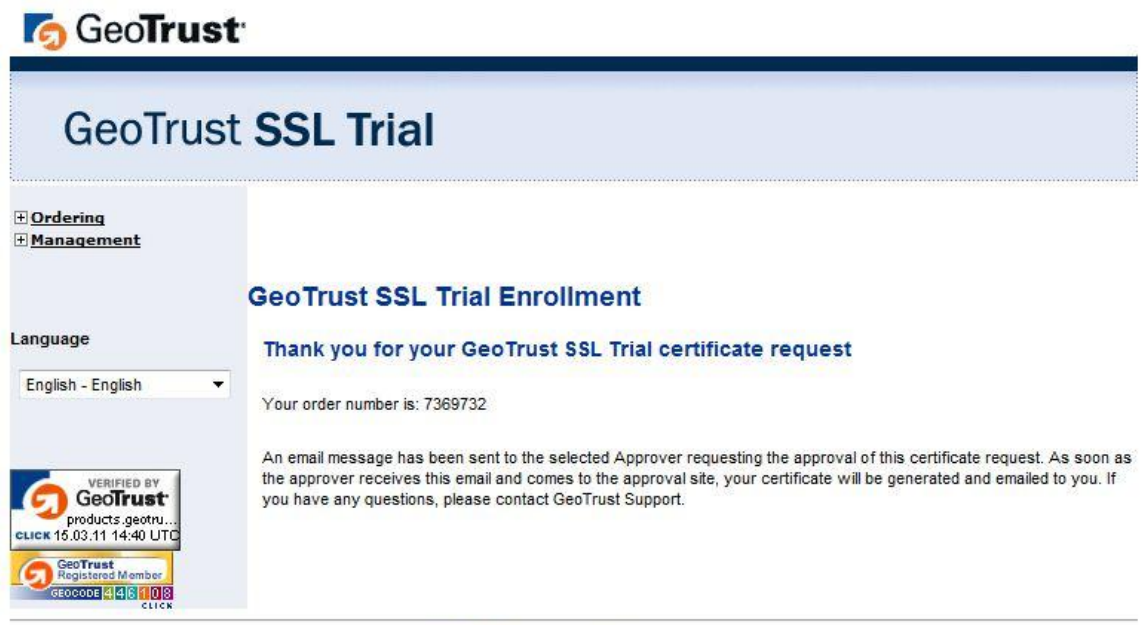

#### **13. Emailové ověření testovacího SSL certifikátu**

Na výše vybraný mailbox pro ověření SSL certifikátu Vám dorazí emailová zpráva pro dokončení ověření SSL certifikátu. Zvolte link uvedený v emailové zprávě. Formát linku:

https://products.geotrust.com/orders/Approval.do?pin=Ao1EVHsyNxxxxxx

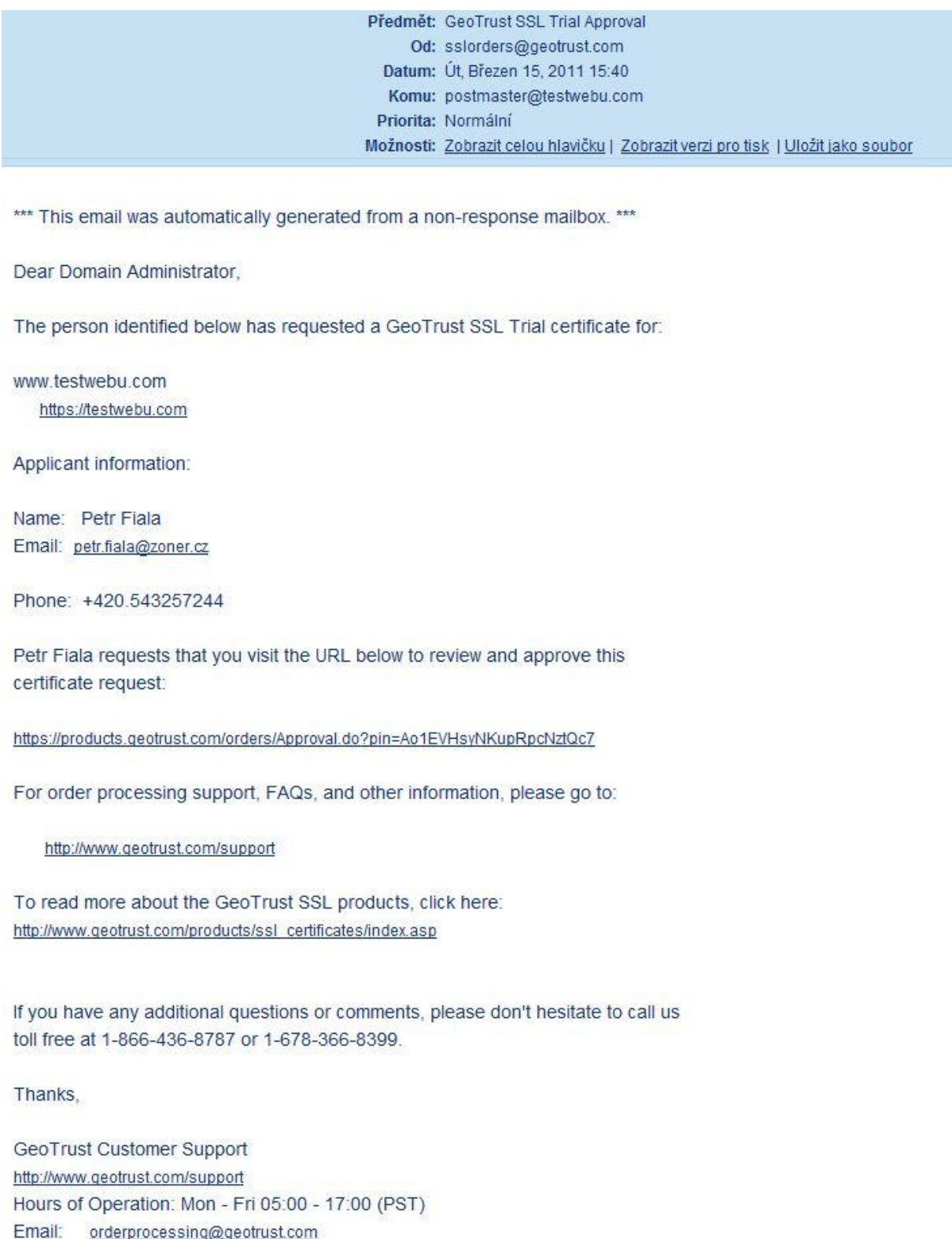

# **14. Provedení emailového ověření testovacího SSL certifikátu**

Na zobrazené stránce zkontrolujte zadané údaje testovacího SSL certifikátu a v případě souhlasu zvolte tlačítko "I Approve".

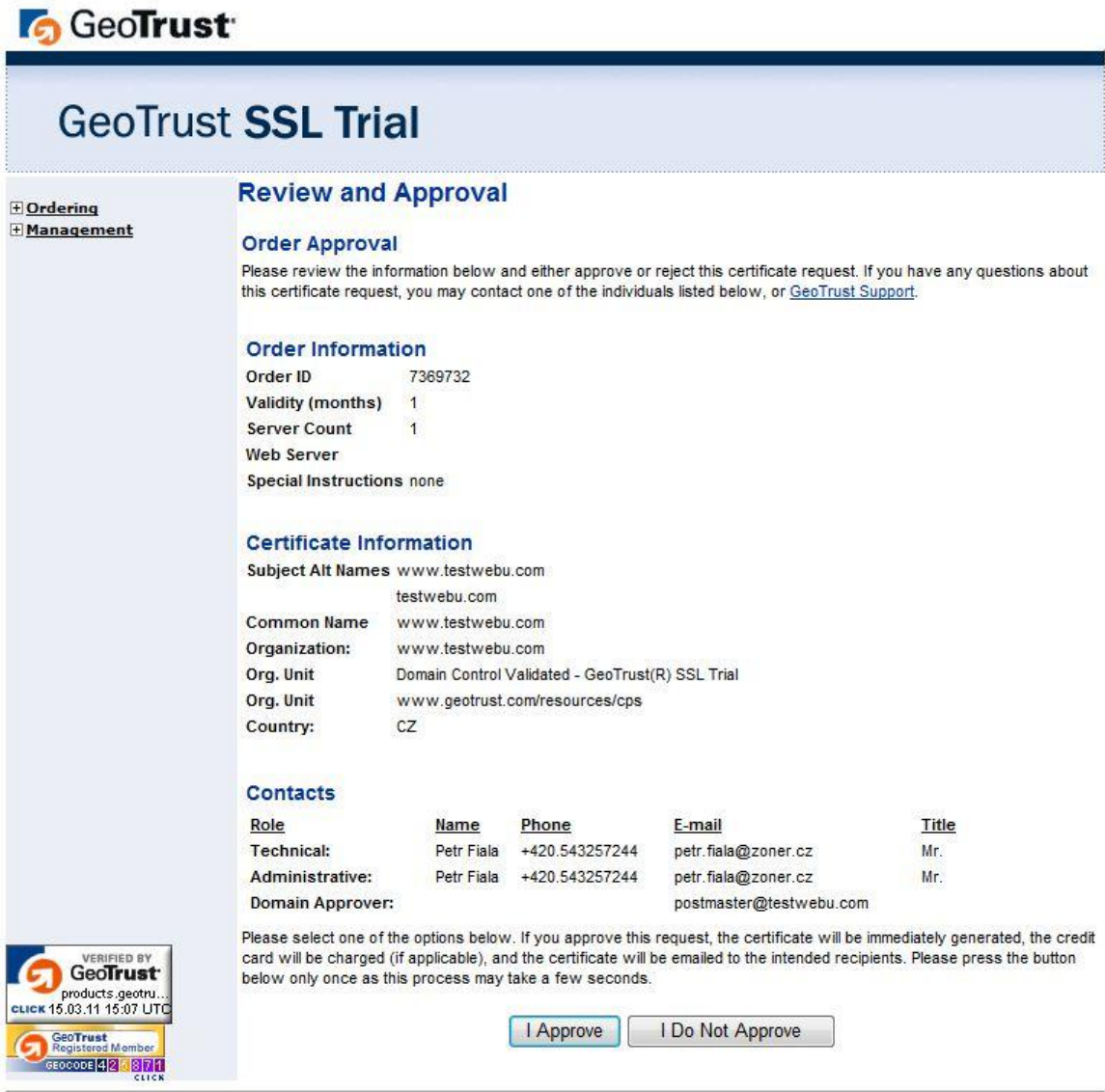

#### **15. Dokončení emailového ověření testovacího SSL certifikátu**

Pokud jste postupovali dle výše uvedeného návodu, je dokončeno emailové ověření testovacího SSL certifikátu.

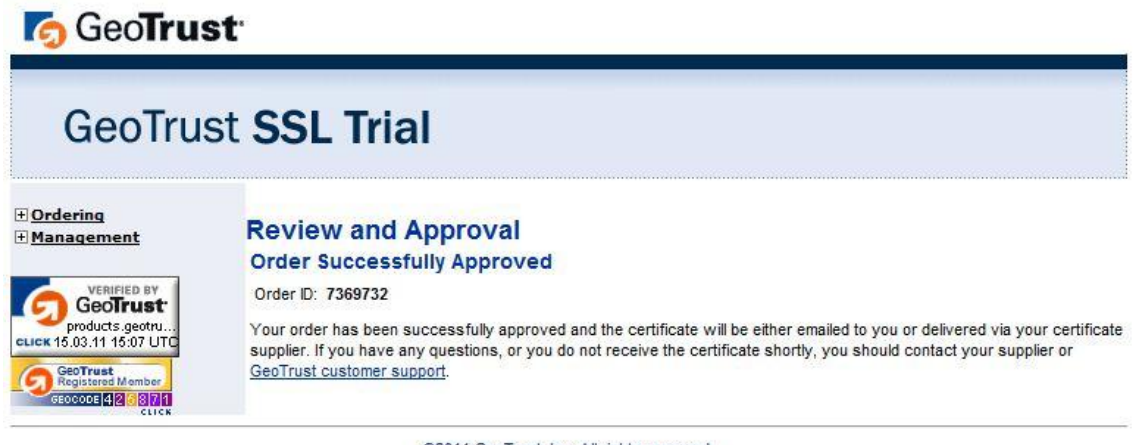

# **16. Obdržení vygenerovaného SSL certifikátu a jeho instalace**

Na Vámi zvolenou emailovou schránku technického kontaktu bude během cca. 10 minut zaslán vygenerovaný certifikát včetně intermediate certifikátu.

Přesný postup jak certifikát nainstalovat najdete v následujících krocích:

### **1) Instalace certifikátu:**

Dle Vámi používaného webového systému si zobrazte přesný návod pro instalaci certifikátu na stránkách:

[https://knowledge.geotrust.com/support/knowledge](https://knowledge.geotrust.com/support/knowledge-base/index?page=content&id=SO15065&actp=search&viewlocale=en_US&actp=GETTING_STARTED)[base/index?page=content&id=SO15065&actp=search&viewlocale=en\\_US](https://knowledge.geotrust.com/support/knowledge-base/index?page=content&id=SO15065&actp=search&viewlocale=en_US&actp=GETTING_STARTED) [&actp=GETTING\\_STARTED](https://knowledge.geotrust.com/support/knowledge-base/index?page=content&id=SO15065&actp=search&viewlocale=en_US&actp=GETTING_STARTED)

# **2) Instalace intermediate certifikátu:**

Z důvodu update GeoTrust Primary Root na 2048-bit je nutné pro správnou funkčnost instalovat i intermediate certifikát.

V našem případě bude testovací SSL funkční na https://www.testwebu.com i https://testwebu.com.

# **17. Funkční SSL certifikát na Vašich stránkách**

V našem případě po zvolení adresy https://www.testwebu.com je na stránce již SSL certifikát plně funkční po dobu 30 dní. Podrobnosti o certifikátu si v prohlížeči zobrazíte kliknutím na symbol zámečku.

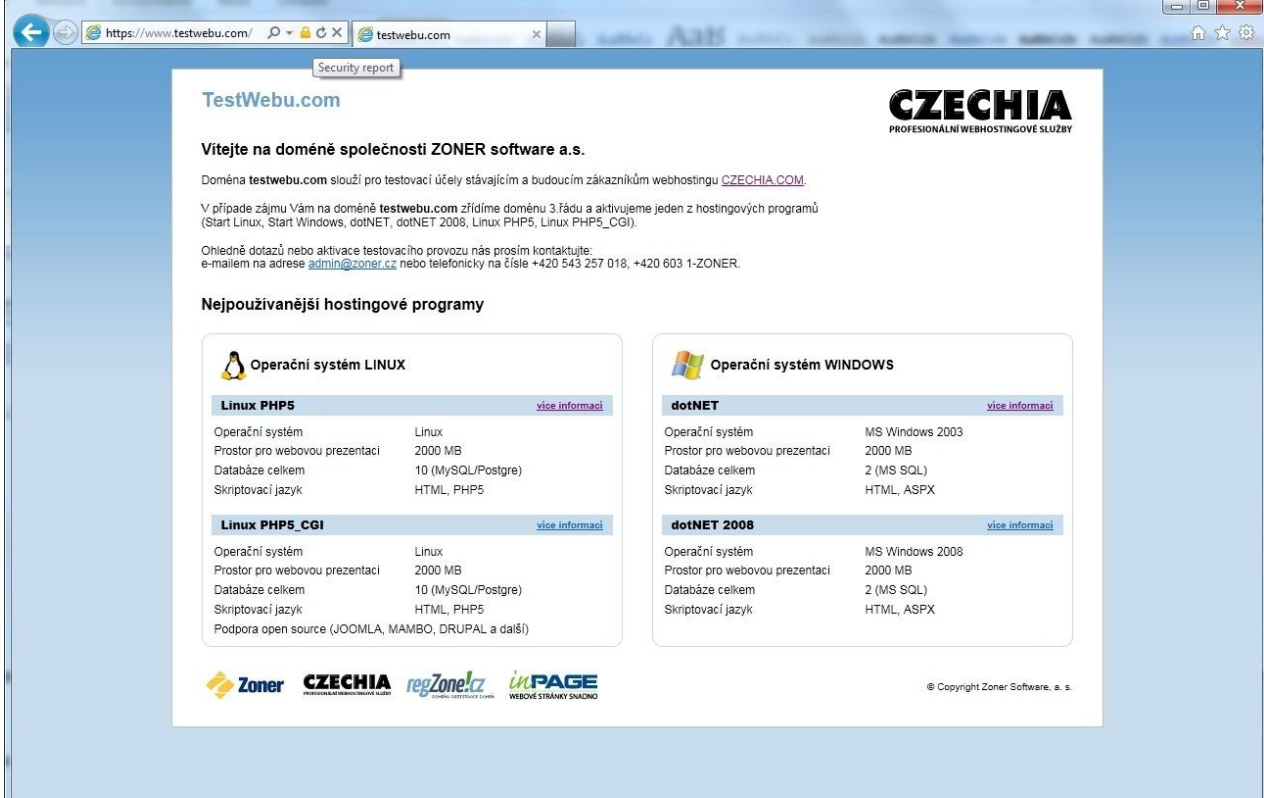

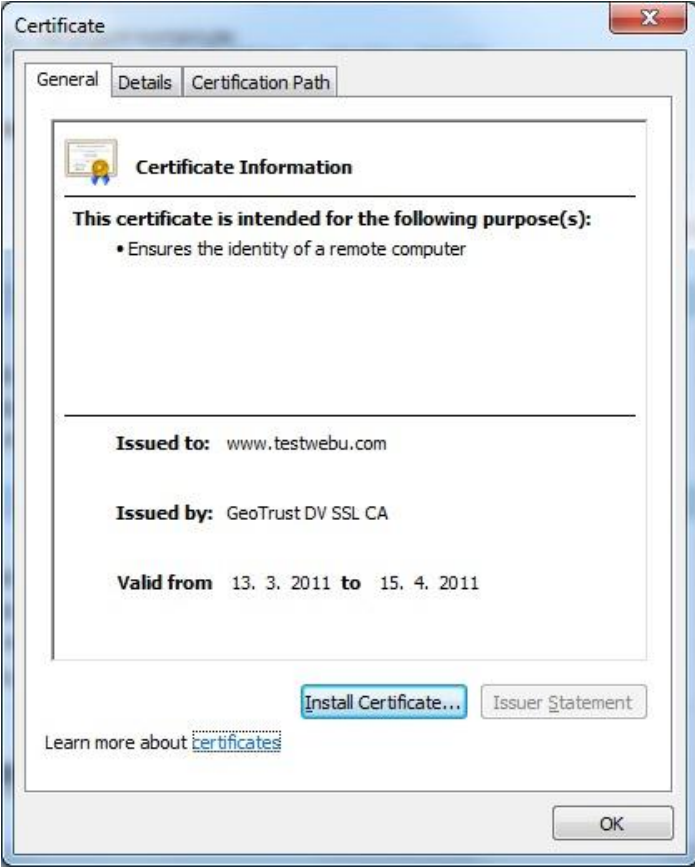